# Introduction to Microsoft Word 2007 Quickguide

## **Opening Word**

-Click the **Start** button

-Click Programs from the start menu

-Select Microsoft Office

-Click Microsoft Office Word 2007

-A new blank document will open in Word

## **Exploring the Ribbon**

-A layout of the Word Ribbon is shown below with labels

-Click on each **Menu tab** and notice that the **groups** within in the ribbon change as well as the **commands** within the groups. Click on the **Group Dialog Boxes** to see more commands

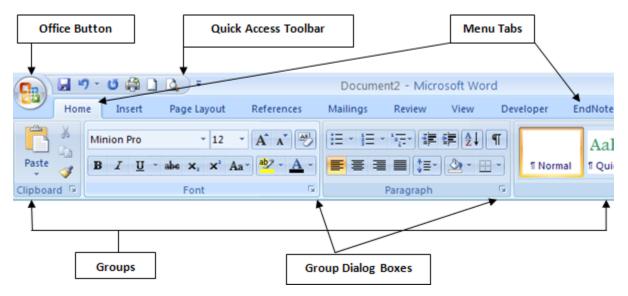

## **Creating a New Document**

- -Click the Office Button
- -Click New
- -Select New Blank Document
- -Click Create

-Or click the **New Document** icon if from the **Quick Access Toolbar** if you have added the command to the toolbar

## **Saving a Document**

-Click the Office Button and Click Save As

-If you will always be using and sharing the document with 2007 users then choose **Word Document**, however, if you want to make sure that the document is compatible with previous versions of Word then choose **Word 97-2003 Document** 

-The Save As window will open (shown below)

| Save As                               |                                                  | 28            |
|---------------------------------------|--------------------------------------------------|---------------|
| Save in:                              | My Documents                                     | 💌 🐵 - 🔼 🗡 🛅 🕶 |
| Trusted<br>Templates                  | 褞 My Pictures<br>剄 Intro to Word 2007 Quickguide |               |
| My Recent<br>Documents                |                                                  |               |
| Desktop                               |                                                  |               |
| My Documents                          |                                                  |               |
| My Computer                           |                                                  |               |
|                                       | File <u>n</u> ame:                               |               |
| ••••••••••••••••••••••••••••••••••••• | Save as type: Word 97-2003 Document              | ~             |
| Tools 🔻                               |                                                  | Save Cancel   |

- -Select a location for the file to be saved by using the drop down arrow of the **Save In:** field (most likely you will want to save the document in the My Documents folder or an individual folder that you create or on the Desktop)
- -Type in a name for the document in the File Name: field
- -Click the Save button
- -After you have saved the document as a file, you can continually save it as you make changes by simply clicking the **Office Button**, then clicking **Save**
- -Or you can quickly save by clicking the **Save Icon** 🐱 from the **Quick Access Toolbar** if you have added it to the toolbar

#### **Open an Existing Document**

-To open a document that you have previously saved...

-Click the Office Button

-Click Open

-The **Open Window** will appear. Use the **Look in:** field and drop down arrow to find the location of the document. Then click on the file and click the **Open** button in the lower right corner of the window. (The **Open Window** is shown below)

| Open                                                                                     |                    |                 |     |      |      |             |    |              |              | ?      |
|------------------------------------------------------------------------------------------|--------------------|-----------------|-----|------|------|-------------|----|--------------|--------------|--------|
| Look in:                                                                                 | 📋 My Docun         | nents           |     |      |      |             | *  | ۰            | <b>1</b>   X | 🚰 🎟 •  |
| Trusted<br>Templates<br>My Recent<br>Documents<br>Desktop<br>My Documents<br>My Computer | Name 🔺             |                 |     | Size | Туре | Date Modifi | ed |              |              |        |
| <b>S</b>                                                                                 | File <u>n</u> ame: |                 |     |      |      |             |    |              | ~            |        |
| KA Kistanal.<br>▼                                                                        | Files of type:     | All Word Docume | nts |      |      |             |    |              | *            |        |
| Tooļs 🔹                                                                                  |                    |                 |     |      |      |             |    | <u>O</u> pen |              | Cancel |

-Or quickly open a previously saved document by clicking the **Open Icon** if from the **Quick Access Toolbar** if you have added the command there

## **Selecting Text**

-To select a word, a sentence, a paragraph or a unique selection...

-Highlight your range using the mouse

-Click once and hold where you would like to start your selection. Drag the mouse to the end of the selection and release the click

-To select just a word, double-click on the word

- -To select a specific range of text, click at beginning of the selection, hold the **SHIFT key** on the keyboard and then click at the end of the selection
- -For example:

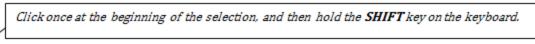

This sentence is to demonstrate how to select a range of text without dragging the mouse.

Click once at the end of the selection. This will select exactly that range of text

-To select a complete sentence without dragging the mouse or click at specific points, click anywhere within the sentence, hold down the **CTRL key** on the keyboard and click the mouse again anywhere within the sentence. -For example:

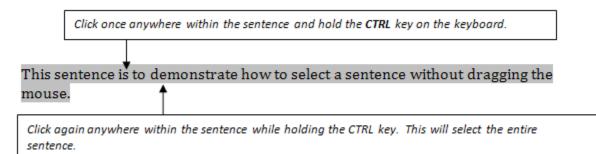

-To select an entire paragraph, Triple-Click within the paragraph

- To select the entire document, go to the **Editing** group in the toolbar ribbon (**Home** menu tab must be selected), click **Select**, then click **Select All** 

## Moving, Copying, and Pasting Text

#### Moving text with the Drag and Drop Method:

-Select the text you wish to move to another place in the document

- -Click and hold on the selection
- -Drag the cursor to the location you would like to move the text. **Release** the click at that point in the document

#### Moving text with the Cut and Paste Method:

-Select the text you wish to move
-Right-Click on the text selection
 (Or go to the Home menu tab then the Clipboard group)
-Click Cut
-Click the cursor on the document where you would like to place the cut selection
-Right-Click and choose Paste
 (Or go to the Home menu tab and click Paste from the Clipboard group)

#### **Copying Text:**

-Select the text you wish to copy

-Right-Click on the text selection

(Or go to the **Home** menu tab then click **Copy** from the **Clipboard** group) -Click the cursor on the document where you would like to place the copied selection -**Right-Click** and choose **Paste** 

(Or go to the Home menu tab and click Paste from the Clipboard group)

## **Using Formatting Tools and Commands**

## **Formatting Text**

-Select the text you wish to format differently

- **Right-Click** and choose **Font** from the right-click menu, this will open the Font Formatting Window
- -Or go to the **Home** menu tab and go to the **Font** group, clicking the group dialog box will open the Font Formatting Window)
- -The **Font** group is shown below:

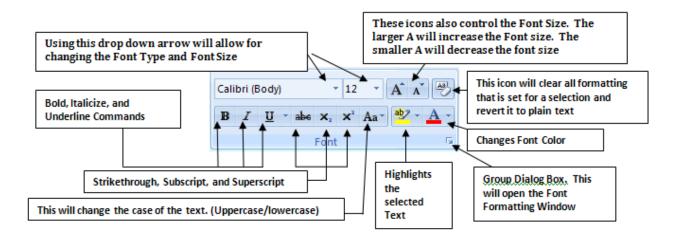

-The **Font Formatting Window** is shown below: (many of the same commands exist here, but with more text effect options)

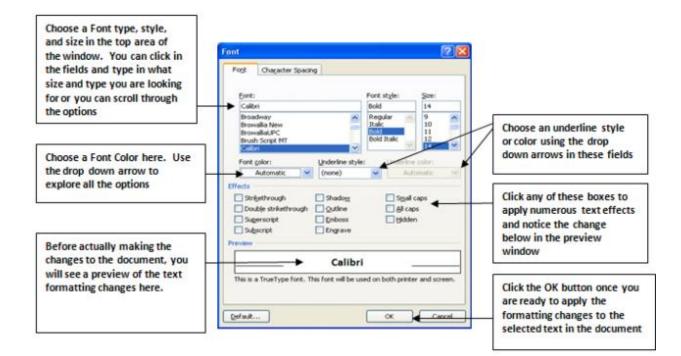

## **Formatting Paragraphs and Line Spacing**

-Select your paragraph, text selection, or whole document using any method -With the **Home** menu tab selected, use the **Paragraph** group to make formatting changes -The **Paragraph** group is shown below:

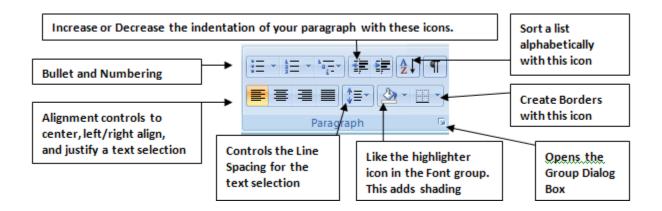

-Right-Click and choose Paragraph, or go to the Paragraph group (make sure the Home menu tab is selected) and click the Group Dialog Box to open the Paragraph Window -The Paragraph Window is shown below:

|                                                                                 | Paragraph<br>Indents and S                                                                                                    | ipacing [                                       | Line and Ba | ge Breaks                                        |   | ?      |                                                                                                    |                                                                                                    |   |
|---------------------------------------------------------------------------------|----------------------------------------------------------------------------------------------------|-------------------------------------------------|-------------|--------------------------------------------------|---|--------|----------------------------------------------------------------------------------------------------|----------------------------------------------------------------------------------------------------|---|
| Paragraph Indentation is controlled here. Clicking                              | General<br>Alignment: Left v<br>Qutine level: Body Text v<br>Indentation                                                                                                    |                                                 |             |                                                  |   |        | Again, you can control<br>paragraph alignment<br>here with the options<br>of aligning paragraphs<br>as left, right, centered,<br>and justified. |                                                                                                    |   |
| the Mirror Indents box                                                          | Left:                                                                                                    | 0"                                              | \$          | Special:                                         | B | C      |                                                                                                    |                                                                                                    | _ |
| allows for book style                                                           | Bight:                                                                                                    | 0"                                              | \$          | (none)                                           | ¥ |        | •                                                                                                    |                                                                                                    |   |
| printing.                                                                       | Mirror in                                                                                                    | dents                                           |             |                                                  |   |        |                                                                                                    |                                                                                                    |   |
| Again, you will see a<br>preview of the<br>paragraph formatting<br>changes here | Proview<br>Sector 4<br>Sector 4<br>Sect | fangs Terlang<br>langs Terlang<br>langs Terlang |             | Lige spacing:<br>Single<br>agraphs of the same s |   | -      | •                                                                                                    | Line Spacing is<br>controlled here.<br>Notice the <u>Before</u><br>and After fields.<br>It is a good idea<br>to set those both<br>to 0 for set<br>single, double,<br>etc. spacing |   |
|                                                                                 |                                                                                                    |                                                 | efault      | ОК                                               |   | Cancel |                                                                                                    |                                                                                                    |   |

#### **Creating Numbered and Bulleted Lists**

-Select your list (you must break sentences into separate lines and create separate lines of text)

-Click the **Bullet** or **Numbering** icons in the **Paragraph** group i = 1

(Clicking the drop down arrows of each button will allow for more options. Explore these options. You can even click **Define New Bullet**, and then **Picture** to use your own saved image as a bullet point)

#### **Using Tabs and Controlling Margins**

-Tabs are different than indentations. However, they are often thought to be the synonymous because when you want to indent a paragraph or a line, you use the TAB key
-To control the amount of space that the Tab key utilizes, you can use either the horizontal

ruler line below the ribbon (if it isn't there, go to the VIEW menu tab, then the Show/Hide group, and click RULER) or you can access Tabs through the Page Layout menu tab, then the Paragraph Group Dialog Box and then the Tab button in the lower left corner of the window (this will open the Tabs Window)

-The Ruler is shown below, with the different Tab markers. You simply move the markers along the ruler by clicking and dragging them to the position desired.

| L | · 1 · · · · · · · · · · · · · · · · · ·         | B |
|---|-------------------------------------------------|---|
| • | Left Tab (starts the text position)             |   |
| • | Center Tab (centers the text at a set position) |   |
| 4 | Right Tab (ends text at a set position)         |   |

-The Tab Window is shown below. The Tab window allows for setting a precise and accurate tab position.

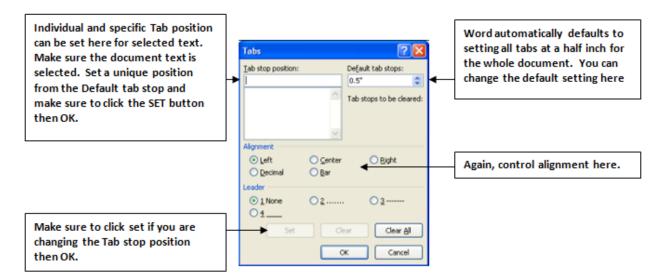

## Margins

-Margins control the amount of white space that is shown at the top, bottom, and sides of a document

To access changing the Margins, go to the Page Layout menu tab, then either the Margins Icon or open the Group Dialog Box (if you use the Margins Icon and click Custom Margins that will open the Page Setup window just as the Group Dialog Box does)
 Use any of the set Margin size options or set your own.

#### **Inserting Page Numbers**

-Click the Insert menu tab
-Go to the Header & Footer group
-Click the Page Number Icon
-Scroll through the Position options available and click on a selection
-Click Format Page Numbers... if you wish to change the format of the Page Numbers

## **Creating Page Breaks**

- -Page Breaks are useful when you need to separate content or clean up the appearance and control the flow of a document. There are different kinds of breaks and a few different ways to access Page Breaks
- -The easiest way to access and use a simple page break is to go to the **Insert** menu tab, then the **Pages** group, then click **Page Break**.
- -Another way to access a variety of **Page Break** options is to go to the **Page Layout** menu tab, then the **Page Setup** group, then click the **Breaks** Icon. Here you will find a selection of different page and sectional breaks. Click on any desired break.

## **Creating Footnotes and/or Endnotes**

- -Place insertion point after the desired word, paragraph, etc. to be noted
- -Click References menu tab
- -Choose Footnotes group
- -Choose Insert Footnote or Endnote (or open group dialog box). Footnotes appear at the bottom of the page or directly below the selected text. Endnotes are placed at the end of the document.
- -Enter your footnote
- -\*Use the group dialog box to change the format or placement of the Footnote

## **Editing Footnotes and/or Endnotes**

-Place the insertion point over a footnote/endnote in the text and **double-click** on it
-This will take you down the document to the footnote/endnote to make changes
-To delete a Footnote or Endnote, select it within the document and click **Delete** on the keyboard

#### **Creating Headers and Footers**

- -To access Headers and Footers
- -Click the Insert menu tab, choose Header & Footer group
- -Click Header or Footer
- -Choose a selection or choose **Edit Header** to enter your own alignment and formatting in the header area (you can also simply access the header area of a document by double clicking the header or footer area of the document, essentially the top or bottom of the page)

-Enter your Header information

## **Using Formatting Tools and Commands**

#### **Using Spelling and Grammar**

-Word automatically defaults to checking spelling while typing within a document. If you type a word incorrectly, you will most likely notice a red wavy line underneath the word.

-For example the word "spell" is flagged below:

This is an example of the in-text spel check.

Right click on the word with the red wavy line and you will see a list of possible corrections in the right click menu. You can click any of these options to replace the word.

-If you notice a green wavy line underneath the text, this is Word flagging a possible grammatical error. You can right click within the selection and again choose a replacement for a possible grammatical error.

-A blue wavy line also flags potential inconsistencies and errors.

-You can always choose ignore from the right click menu if the word or text is correct

-Another way to check Spelling and Grammar is to click the **Review** menu tab and go to the **Proofing** group. Click **Spelling & Grammar**. This will run a spelling and grammar check of the whole document.

### **Using the Thesaurus**

- -Often times you may want to improve your document by changing some of your word selections. Word provides an easy way to do this with the Thesaurus.
- -You can right-click on any word and choose **Synonyms**. A list of synonyms will appear that might adequately replace the selected word. Click on any from the list to replace the word.
- -Or you can access the Thesaurus by first selecting a word and then clicking the **Review** menu tab, then go to the **Proofing** group.
- -Click on **Thesaurus**. A list of related words with similar meanings will appear on the right side of the screen. Double-click on any of these to replace the word or use the drop down menu for any of them and choose **Insert**.

## **Using Word Count**

- -If you are creating a document with a set minimum or maximum length, you will want to use **Word Count**.
- -The easiest way to access the Word Count function is probably to again click the Review menu

tab, and then go to the **Proofing** group. The Word Count icon looks like this:

-The Word Count window will open displaying the number of pages, words, paragraphs, and lines in a document. You can also click the box for textboxes, footnotes and endnotes to include those document elements in the word count.

## **Using Graphics**

## **Inserting Clip Art**

- -Adding pictures to a document via the Clip Art gallery is one of the easiest ways to make a document more visually enhanced. Clip Art is helpful because it allows for using images that Word already has available for you.
- -Access the Clip Art gallery by clicking the **Insert** menu, then go to the **Illustrations** group and click **Clip Art**. A task pane will open up on the right side of the screen allowing you to type in a word or description of the image you are looking for and then click **Go**.
- -You can narrow your search by choosing a file type as well. If you use the drop down menu in the **Results Should Be:** field, you will find that you can search for only Clip Art, Photographs, or Movies or any combination of these.

## **Inserting WordArt**

- -WordArt allows for more ornate text on a document. To apply WordArt to a document, select a location on the document where you want to place the WordArt.
- -Click the **Insert** menu tab, then go to the **Text** group and click **WordArt**. A gallery of WordArt styles will appear. Click a style to use.
- -The Edit WordArt window will appear. Enter your text here and control the size, font, and bold/italicize options. You can also change these later.

-Click OK

## **Inserting Images**

- -Adding pictures that are saved on your computer is another easy way to add images to your document.
- -Click the Insert menu tab, then go to the Illustrations group and click Picture.
- -The **Insert Picture** window will open. Find the folder or location of the saved image that you want to add and simply select the picture and then click **Insert**.
- -You can select multiple images in this window by holding the **CTRL** key on the keyboard while selecting the images.

## **Working with Graphics**

-Whenever you add an image or WordArt to a document and you click on that image/WordArt to select it (you will know that it is selected when you see a box, with handles around it), you will notice that a new Menu tab appears above the ribbon. This is the **Format** menu tab.

-The Format Picture ribbon is shown below followed by the Format WordArt ribbon:

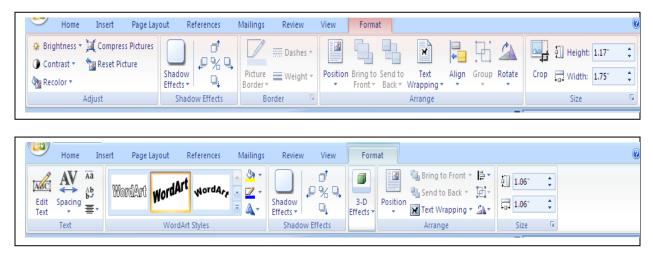

-You can also access these features by right clicking on the image or WordArt and choosing **Format Picture** or **Format WordArt** 

-Notice that you can resize, reposition, and wrap text around the document object. Along with adjusting the appearance of it in several ways

## **Printing Documents**

#### **Using Print Preview**

- -Print Preview allows for seeing your document exactly as it will print out before you send it to print.
- -Here you can make changes to the margins and the orientation (if you want the document to print vertically or horizontally)
- -Click the Office Button, then Print, and then Print Preview

-Or click the Print Preview icon icon from the **Quick Access Toolbar** if you have added it there.

#### **Setting Print Options**

-Once you are ready to print, click the **Office Button**, then **Print**, and then **Print** again from the Print menu

-The Print window will open (this is shown below):

| Make sure that<br>you have<br>selected the<br>proper printer<br>here | Print Printer Name: Send To OneNote 2007 Properties                                                                                                    | Clicking<br>Properties<br>allows for<br>changing the<br>paper size or |
|----------------------------------------------------------------------|----------------------------------------------------------------------------------------------------|-----------------------------------------------------------------------|
| You can choose<br>to print just the                                  | Scaus:     Jole     Fing Printer       Type:     Send To Microsoft OneNote Driver     Print to file       Where:     Send To Microsoft OneNote Port:     Print to file       Comment:     Manual dupler | orientation<br>quickly                                                |
| current page if                                                      | Page range Copies                                                                                                    | before                                                                |
| you have                                                             | Al     Number of copies: 1                                                                                                    | printing                                                              |
| accessed the                                                         | O Current page O Selection                                                                                                    |                                                                       |
| print window                                                         | Type page numbers and/or page                                                                                                    |                                                                       |
| from a specific                                                      | ranges separated by commas counting<br>from the start of the document or the                                                                                                    | Control the                                                           |
| location. You                                                        | section. For example, type 1, 3, 5-12<br>or p1s1, p1s2, p1s3-e8s3                                                                                                    | number of                                                             |
| can also select                                                      |                                                                                                    | copies to be                                                          |
| specific pages to                                                    | Prik mist. Document                                                                                                    | printed here.                                                         |
| be printed. Click                                                    | Print: All pages in range  Pages per street: 1 page  Scale to paper size: No Scaling                                                                                                    | You can type in                                                       |
| the Pages                                                            | Scae to paper site. In scany                                                                                                    | a set amount                                                          |
| button, <u>then</u>                                                  | OptionsOK Close                                                                                                    | or use the up                                                         |
| enter the page                                                       |                                                                                                    | and down                                                              |
| numbers                                                              | Click Options to change many of the                                                                                                    | arrows to set a                                                       |
| separated by                                                         | default settings                                                                                                    | copy amount.                                                          |
| commas.                                                              |                                                                                                    |                                                                       |

-Click **OK** when you are ready to print